## **[Tutorial photoshop, l'effet miroir](http://blog.nomade-dz.com/tutorial-photoshop-leffet-miroir/)**

Publié par [Riad](http://blog.nomade-dz.com/author/admin/) à 21:29 dans [Design](http://blog.nomade-dz.com/category/design/)

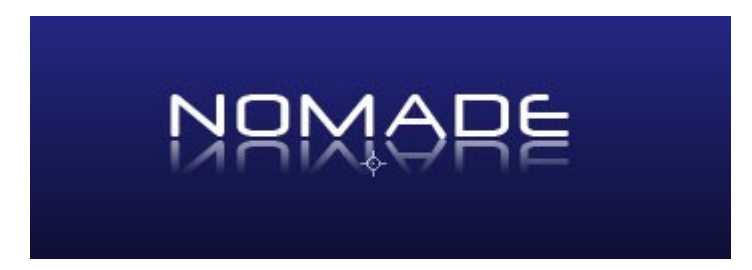

Retour à notre cher ami Photoshop aujourd'hui. je vais vous montrer comment faire un effet miroir très très sympa, un peu à la manière de "solutions" dans le logo du blog .

Ce tutorial va vous permettre également d'apprendre quelques fonctions de base de Photoshop mais très utiles.

1/ Ouvrer Photoshop et créer un nouveau fichier.

2/ Dupliquer le calque background ou "arrière plan" (ça dépend de la version).

Pour dupliquer un calque, il y a plusieurs méthodes:

la première ma préférée, dans la fenêtre des calques ( si vous ne la voyez pas, tapez F7 ), glissez déposer le calque à dupliquer sur l'icône de nouveau calque  $\Box$  en bas de cette fenêtre et voila.

la deuxième méthode consiste à cliquer bouton droit sur le calque dans la fenêtre des calques puis sur Duplicate layer ou "dupliquer le calque".

Un nouveau calque vient s'ajouter maintenant à la fenêtre des calques.

3/ Supprimer le premier calque background ou "arrière plan".

4/ Cliquer deux fois sur le calque "background copy" ou "arrière plan copie". La fenêtre style de calque s'affiche.

5/ On va maintenant mettre un arrière plan dégradé pour notre document. Dans la fenêtre qui s'affiche, cocher "gradient overlay" ou "dégradé" comme sur l'image qui suit. Dans le champ"overlay" ou "dégradé", choisissez un dégradé sombre de préférence ou bien créer un vous même, ce n'est pas compliqué.Cliquer sur ok.

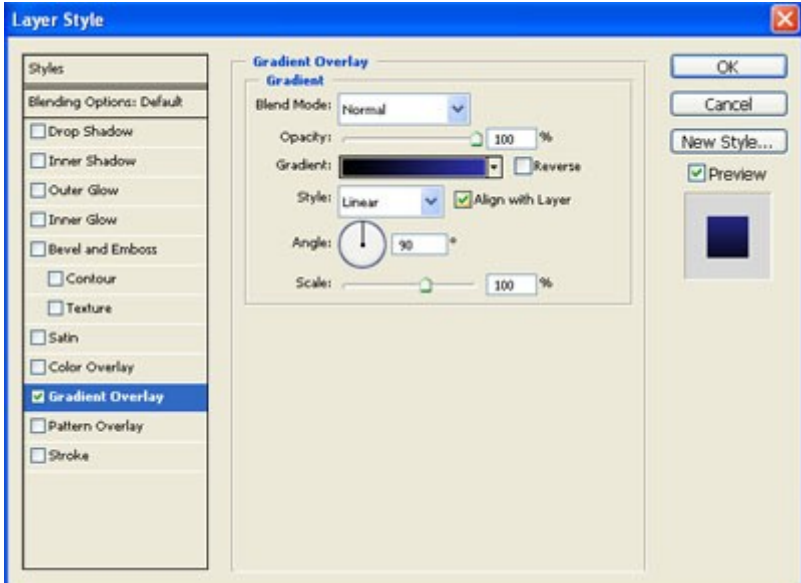

6/ Voila votre arrière plan est en place. Maintenant dans la palette d'outils, sélectionner l'outil texte

puis tapez votre texte sur le document. "Nomade" pour moi bien sur.

7/ Dupliquer le calque du texte.

8/ Sélectionner le calque dupliqué et descendez le juste au dessous du texte original comme sur l'image.

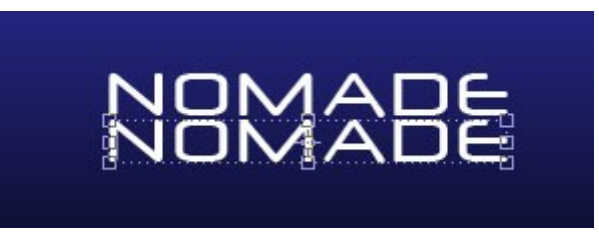

9/ Inverser ce calque en allant de le menu édition puis transformer puis "flip vertical" ou "inverser verticalement".

10/ Il ne reste plus qu'à masquer progressivement ce calque. Pour cela, on aurait pu utiliser la méthode du dégradé comme pour l'arrière plan mais nous allons voir une nouvelle méthode plus intéressante, les masques de fusion.

Un masque de fusion est une couche au-dessus du calque. si elle est noir le calque est caché ,si elle est blanche le masque est visible et si elle est grise le calque est plus ou moins caché.

On va donc utiliser un masque et le dégrader du blanc au noir pour le cacher au fur et à mesure.

11/ Sélectionner le calque du texte inversé.

12/ Cliquer sur l'icône "masque" en bas de la fenêtre des calques pour ajouter un masque au calque sélectionné.

13/ Maintenant dans la palette d'outils, sélectionner l'outil dégradé ou "gradient"  $\Box$ . Une nouvelle barre d'outils s'affiche en haut.

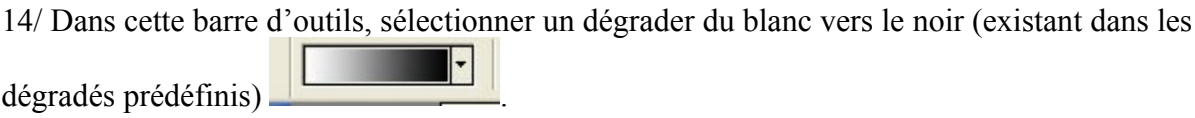

15/ Aller dans votre document juste entre les deux calques de texte. Cliquer et faites glisser la souris vers le bas du calque de texte inversé puis relâcher. Vous pouvez diminuer un peu l'opacité de ce calque dans la fenêtre des calques pour un meilleur résultat.

Remarque : Pour cette dernière étape le masque du calque de texte inversé doit être sélectionné.

c'est le petit rectangle sur la droite du calque dans la fenêtre des calques.

Vous avez maintrenant votre effet miroir. J'espère que vous avez bien suivi.

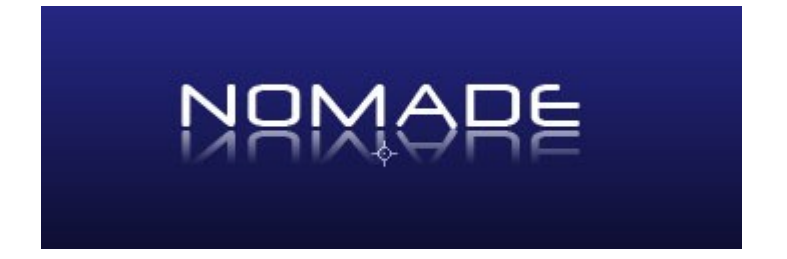

Si vous avez des problèmes dans n'importe quelle étape n'hésiter pas à laissez un commentaire.